# **Utiliser la visiconférence** avec **u** *Microsoft Teams*

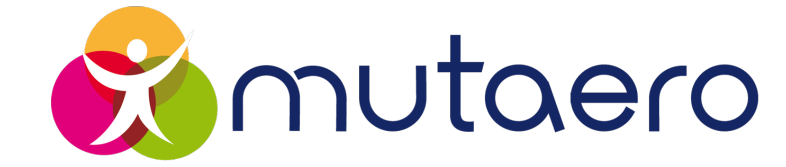

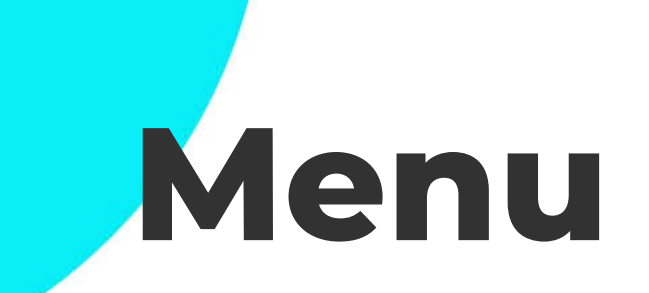

- Rejoindre une visioconférence Teams
- Utiliser la visioconférence Teams

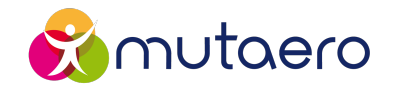

#### 1. Cliquez sur le lien d'invitation reçu par mail

#### Microsoft Teams meeting

Join on your computer, mobile app or room device Click here to join the meeting

Meeting ID: 390 555 487 09 Passcode: Rg3oKh Download Teams | Join on the web

Learn More | Meeting options

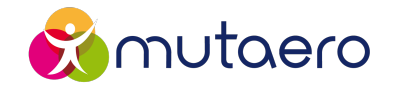

#### 2. Ouvrez Microsoft Teams via votre navigateur Internet

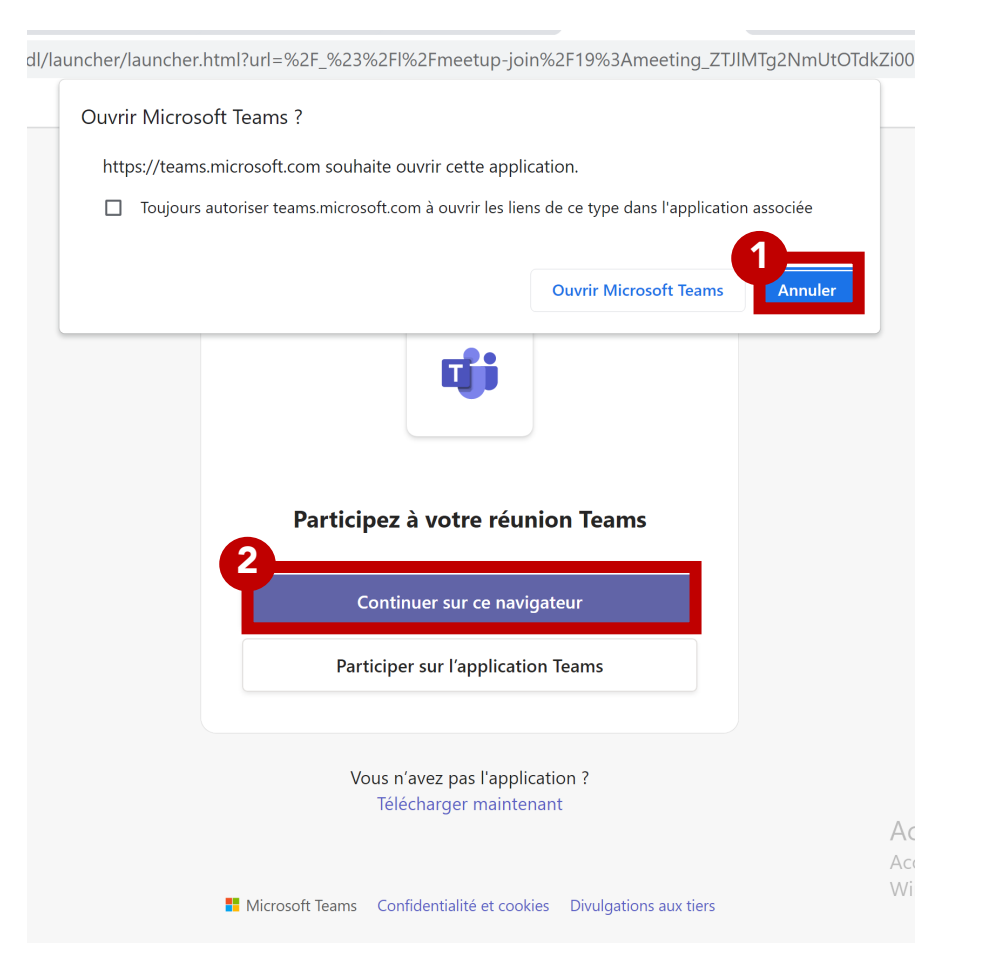

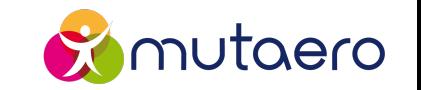

#### 3. Cliquez sur le bouton « Rejoindre maintenant »

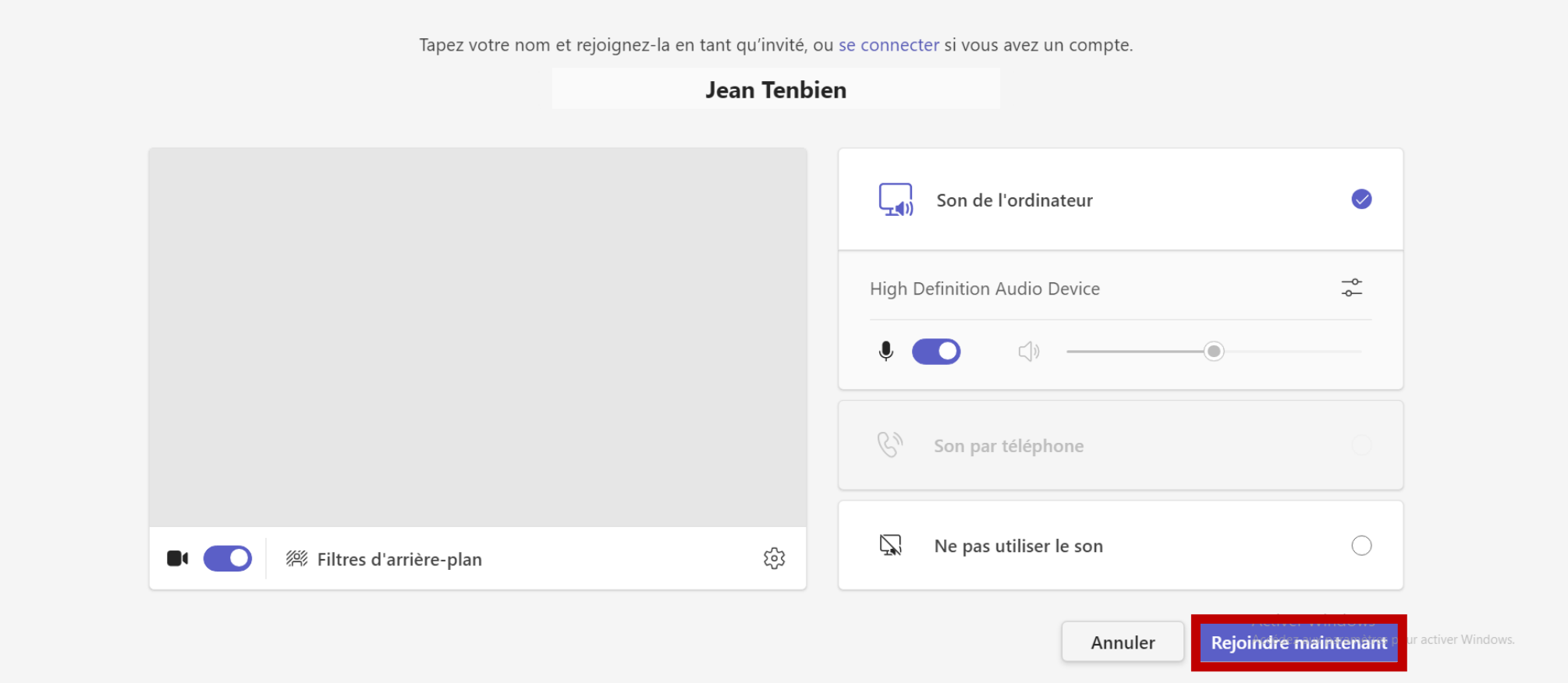

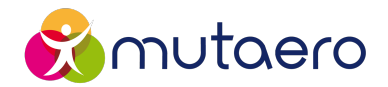

## 4. Vous pouvez être amené.e à patienter dans une salle d'attente, le temps que l'organisateur vous accepte dans la visioconférence

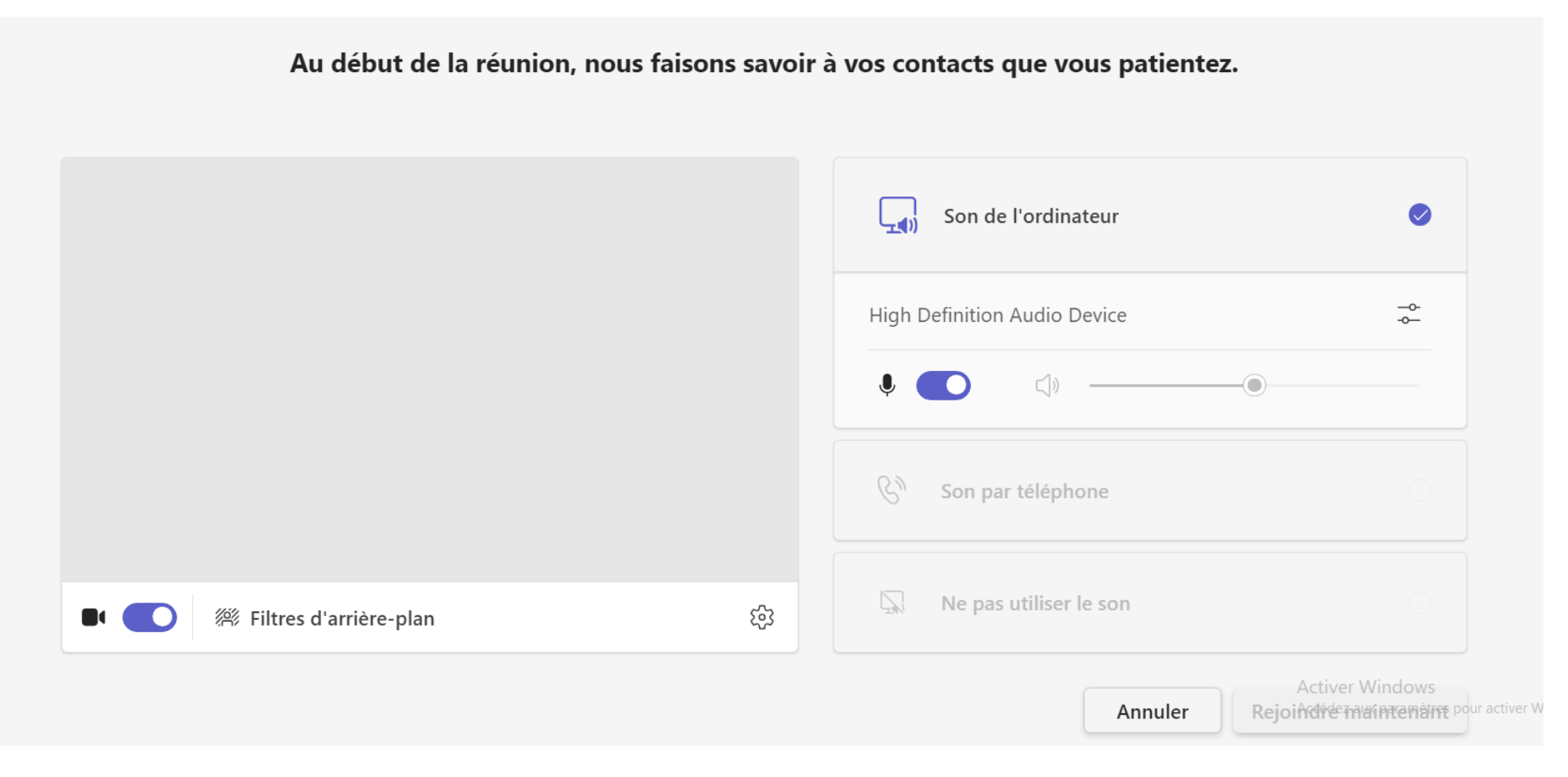

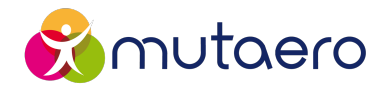

#### 5. Activez ou désactivez la caméra en cliquant sur le switch « Caméra »

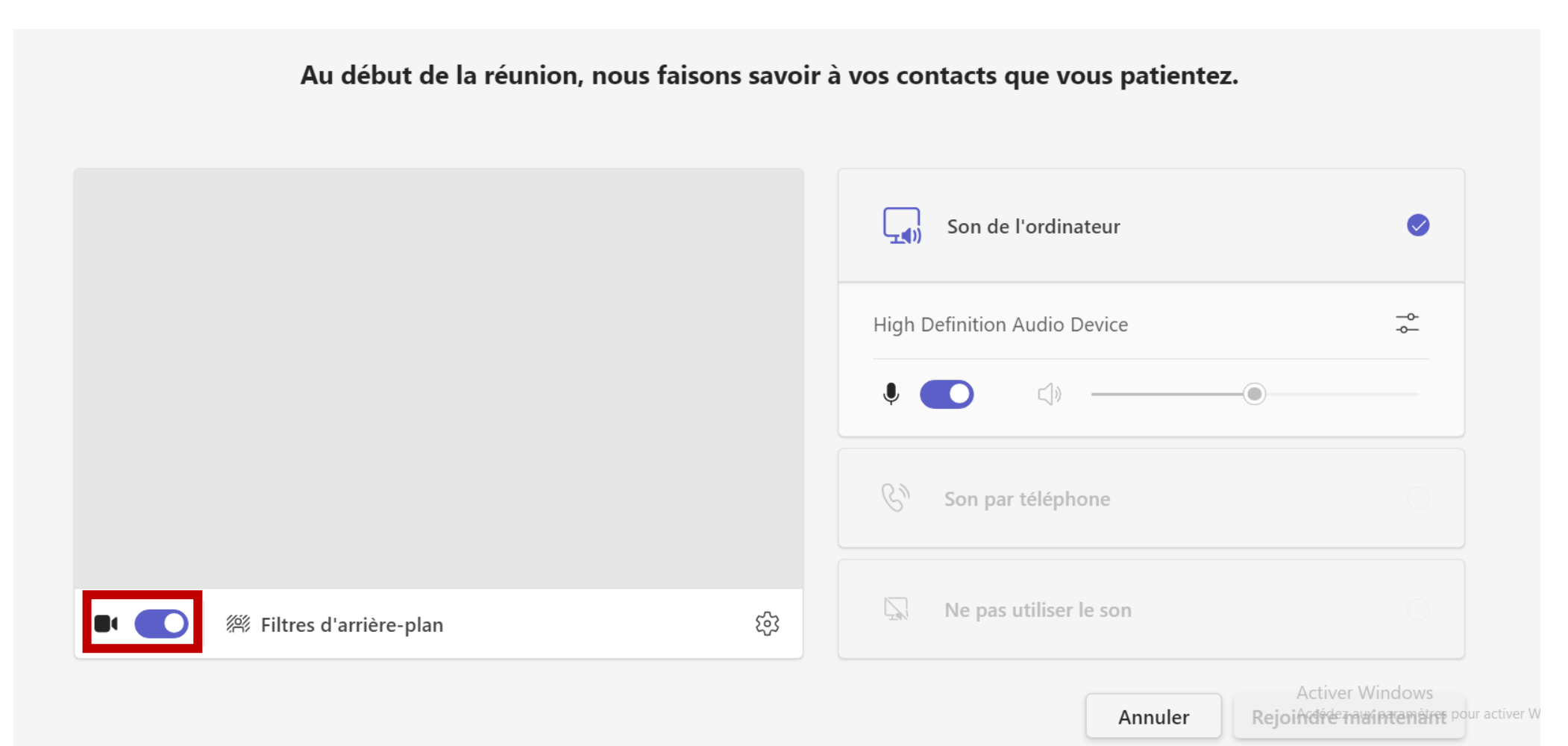

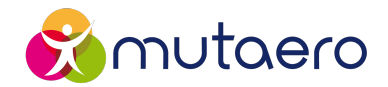

#### 6. Modifiez votre arrière-plan en cliquant sur « Filtres d'arrière-plan »

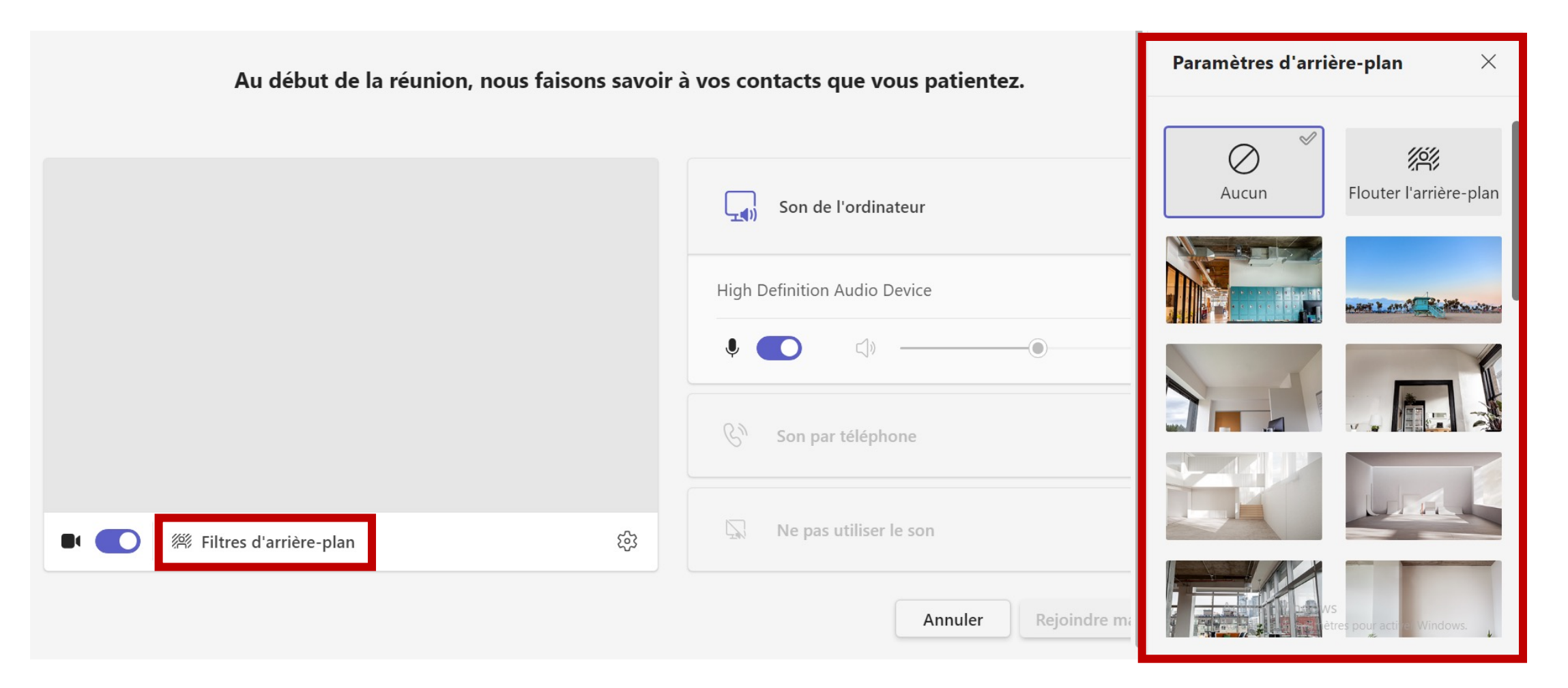

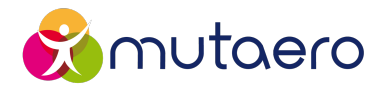

#### 7. Activez ou désactivez le micro en cliquant sur le switch « Micro »

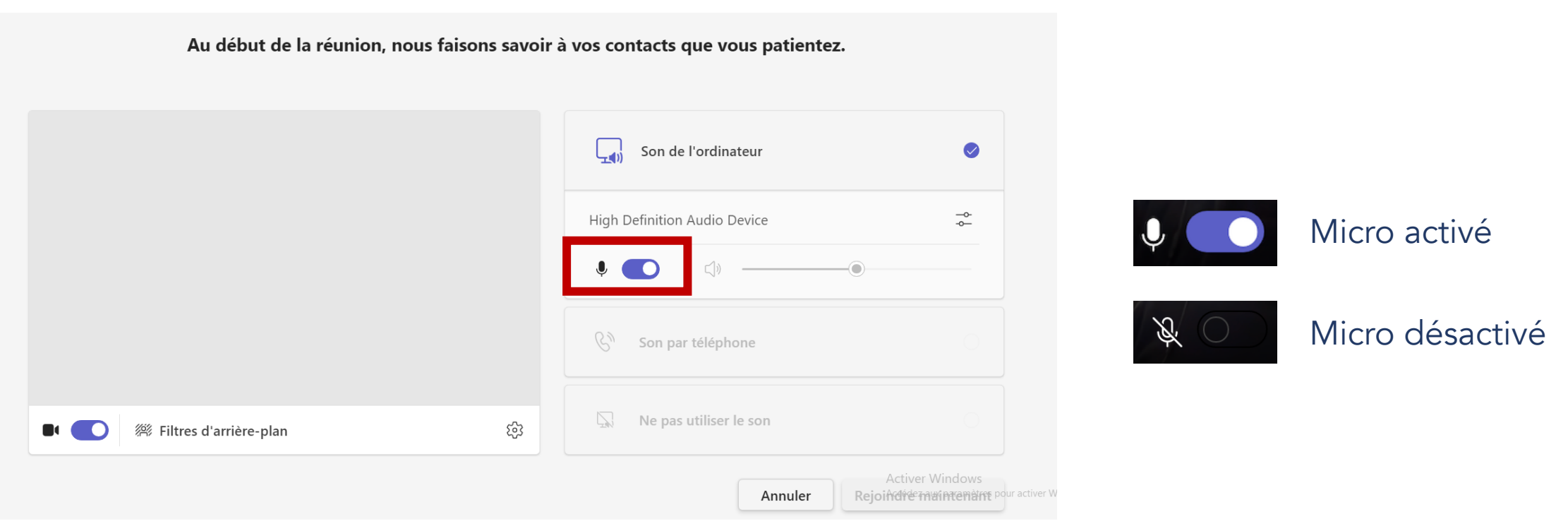

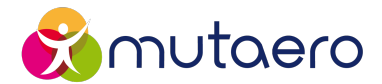

#### 8. Cliquez sur la roue crantée pour paramétrer les options vidéo et audio

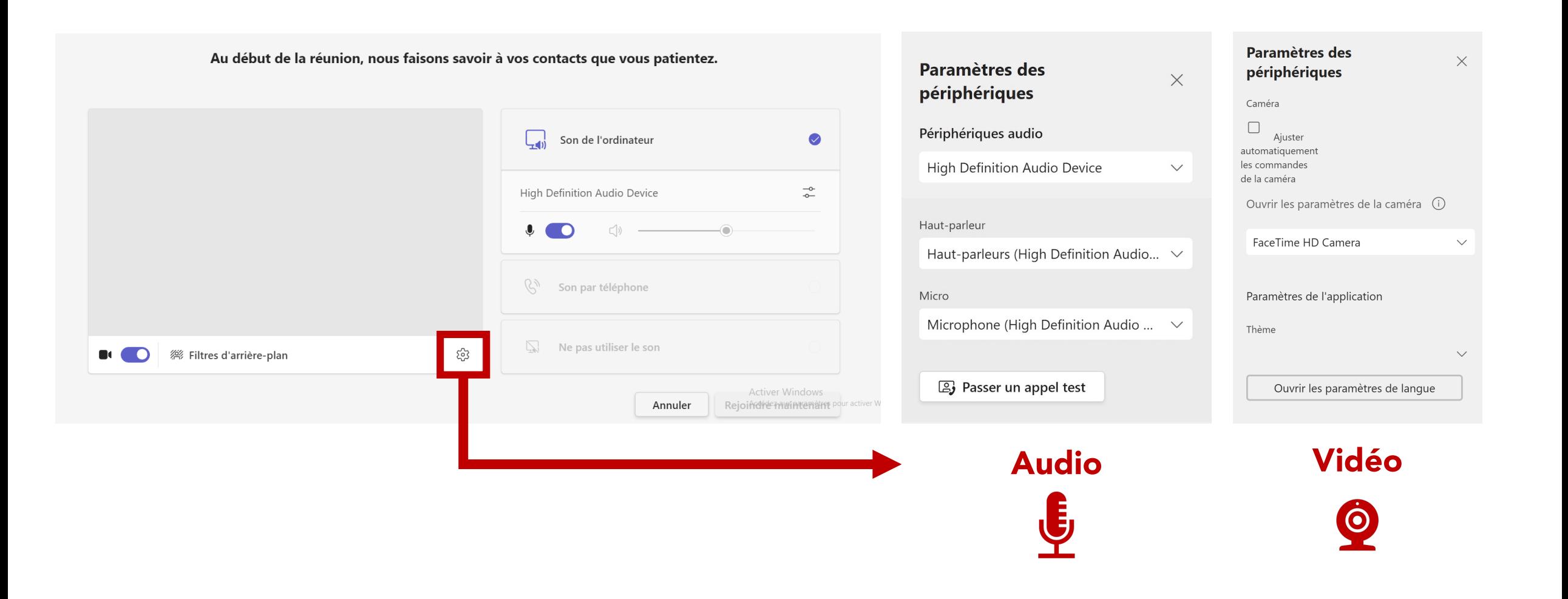

# <span id="page-11-0"></span>Utiliser la visioconférence Teams

### Utiliser la visioconférence Teams *Présentation de l'interface*

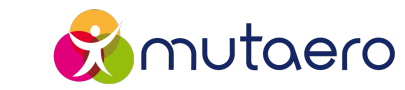

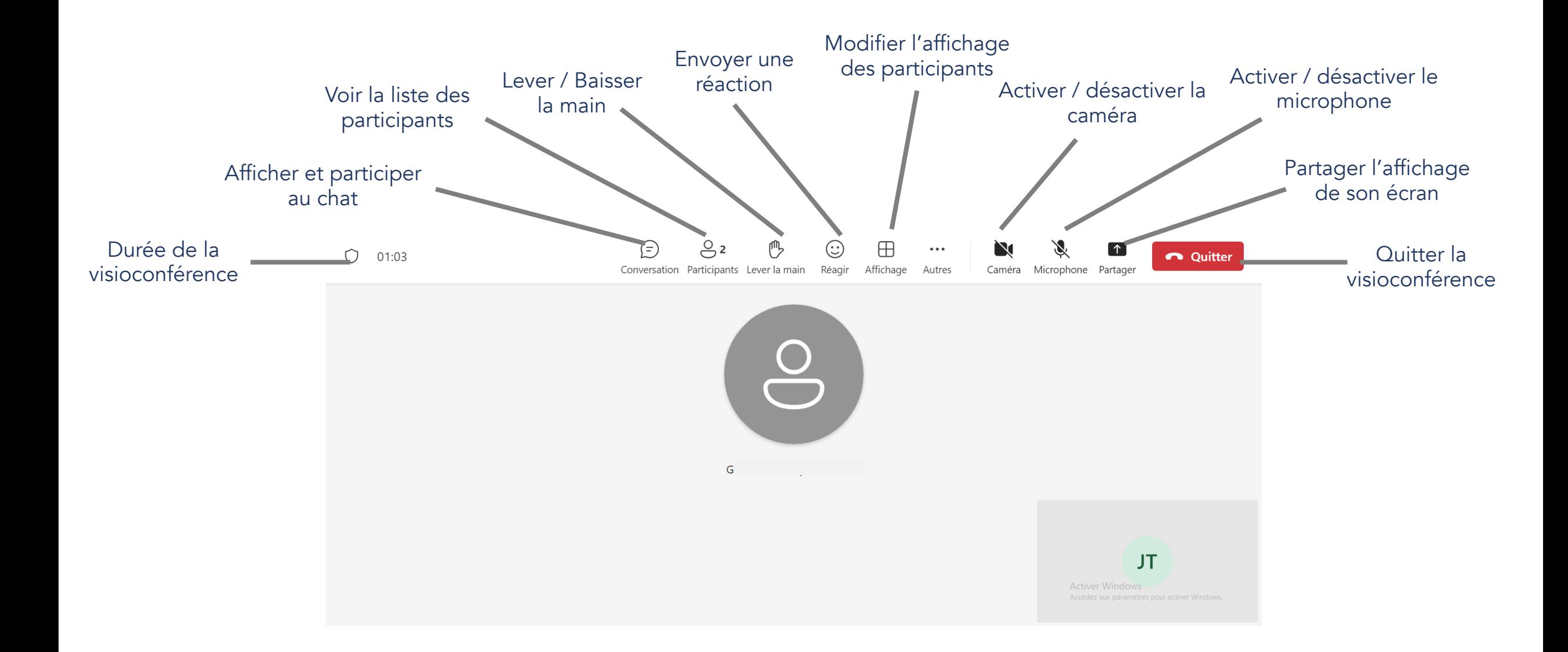

# Utiliser la visioconférence Teams

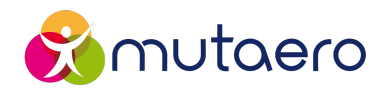

*Discuter avec les autres participants*

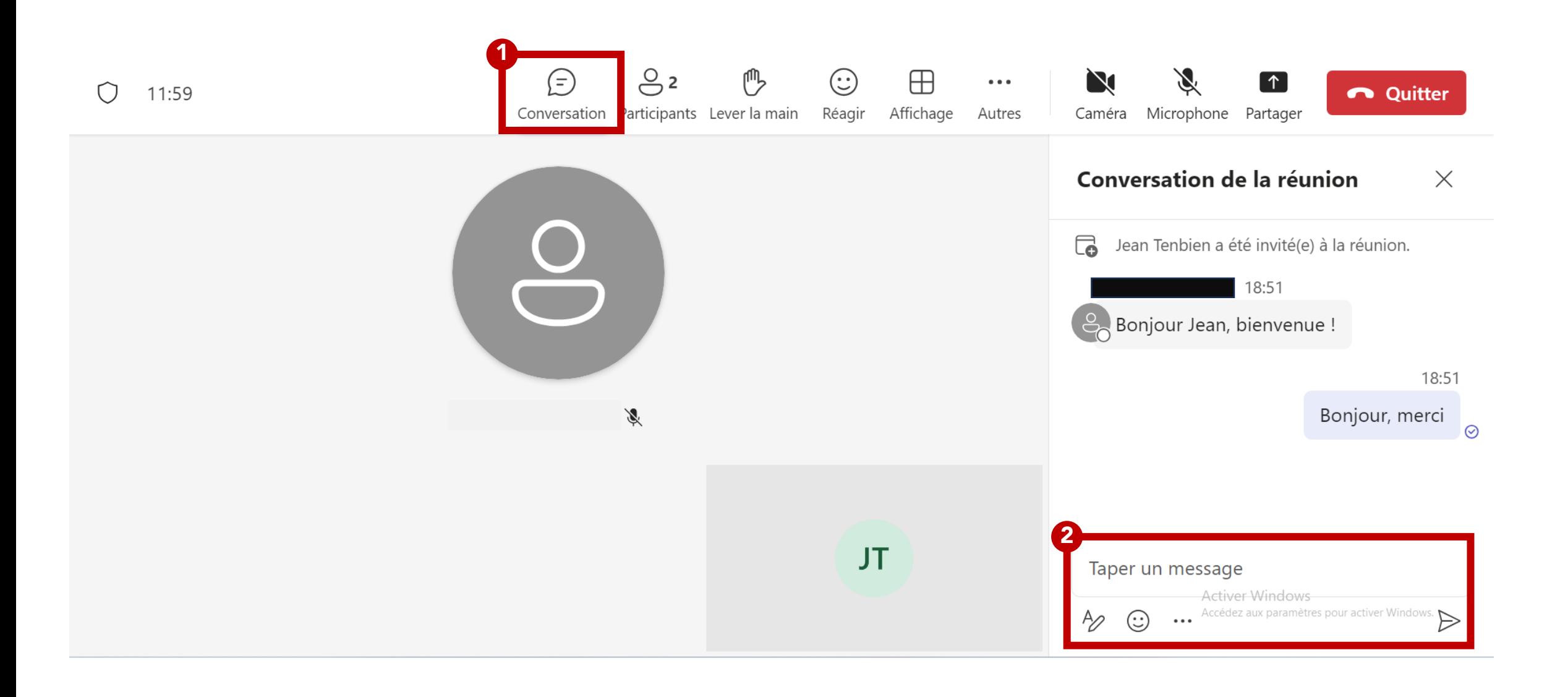

# Utiliser la visioconférence Teams Afficher la liste des participants

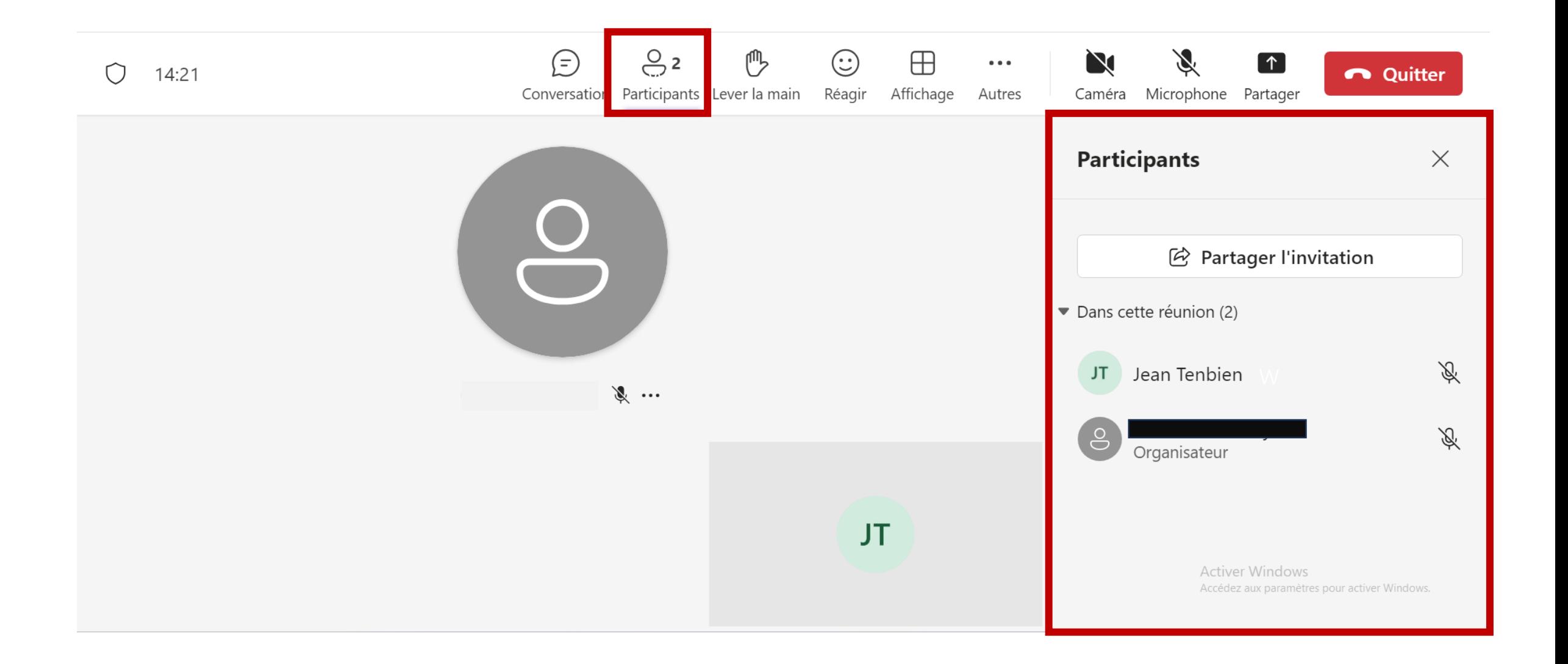

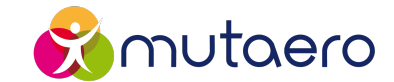

# Utiliser la visioconférence Teams *Accéder à d'autres paramètres*

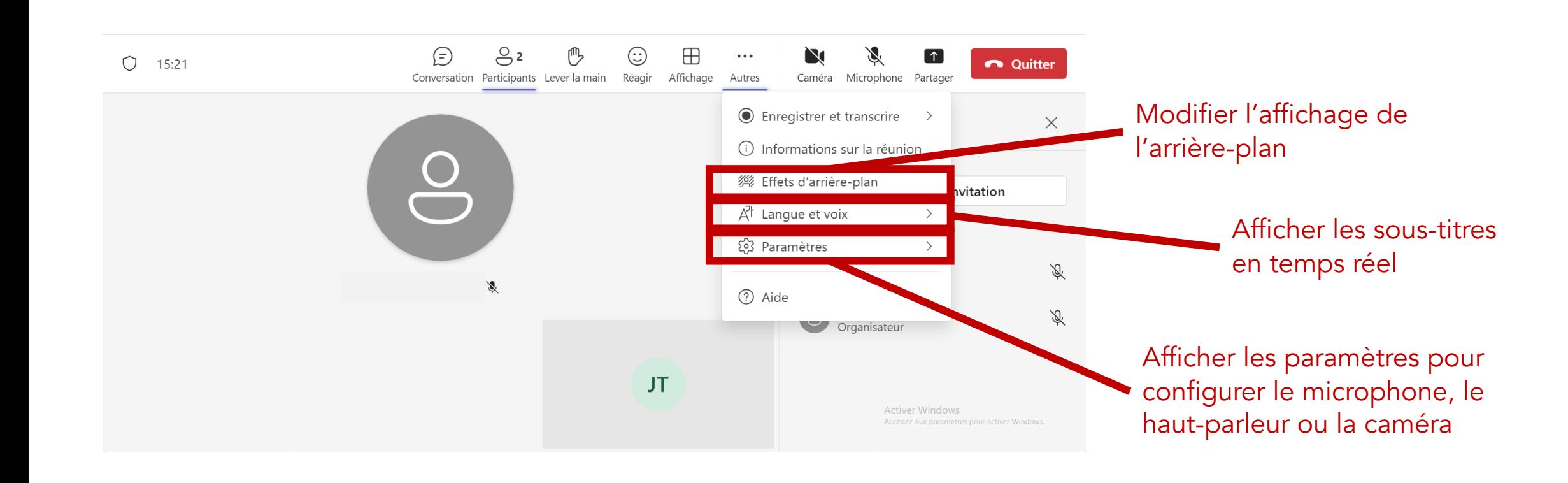

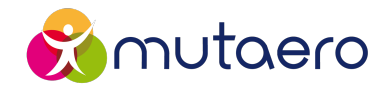

# Utiliser la visioconférence Teams *Quitter la visioconférence*

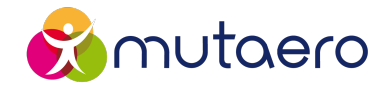

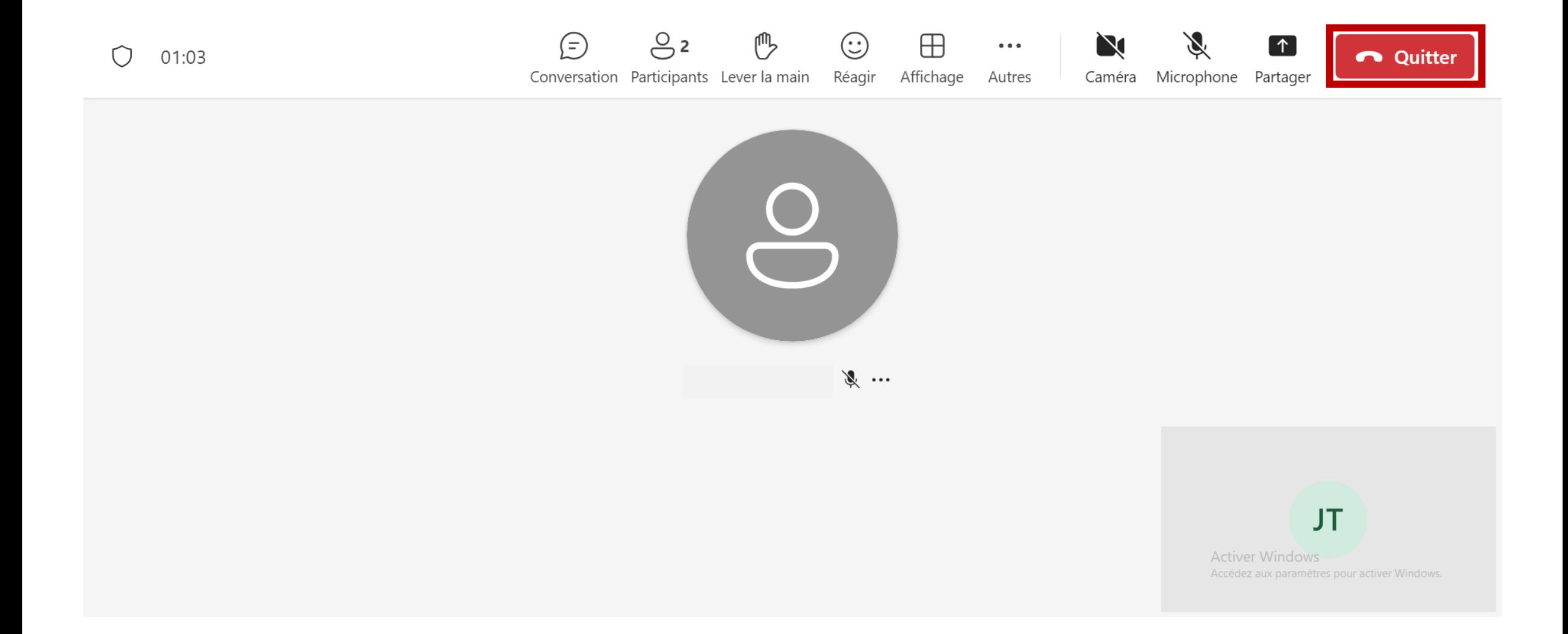

#### Support réalisé par :

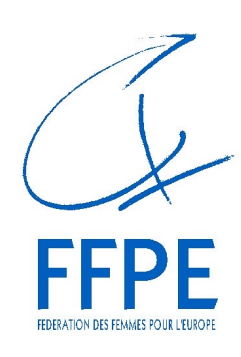

#### Fédération des Femmes pour l'Europe

1 rue Léon Jouhaux 31500 Toulouse

05.34.90.99.92 contact@ffpe-toulouse.org www.ffpe-toulouse.org

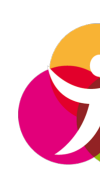